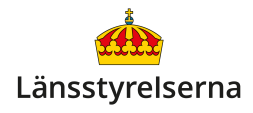

# **Installera appar och skanna QR-koder**

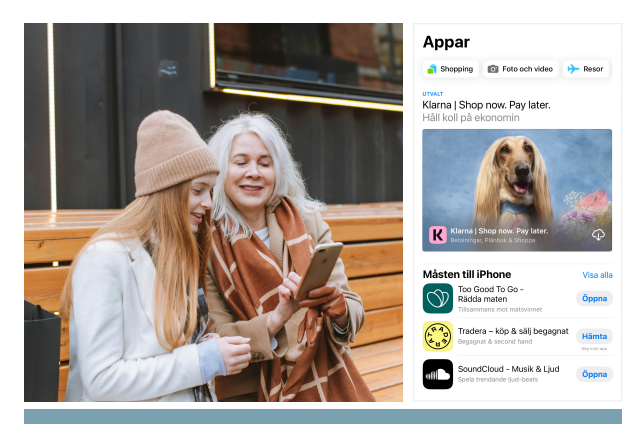

## **Vad är appar och QR-koder?**

- Appar är program som lägger till funktioner till din smarttelefon. Med appar kan du exempelvis göra bankärenden, identifiera dig, läsa digital post, lyssna på radio och läsa tidningar.
- QR-koder är rutmönster som du skannar med din smarttelefons kamera och som skickar dig vidare till hemsidor eller appar. De används bland annat för att betala med Swish, öppna menyer på restauranger och informationsblad på museer och länka till webbplatser.

## **Hur laddar jag ner appar till min smarttelefon?**

Vissa appar finns redan installerade när du startar upp din smarttelefon för första gången - appar som ger grundläggande funktioner som e-post, kalender, påminnelser, webbläsare och möjligheten att ladda ner fler appar.

Du laddar ner ytterligare appar via din appbutik. Appbutiken ligger på din smarttelefons hemskärm och ser lite annorlunda ut beroende på om du har en iPhone eller Androidtelefon.

Om du har en iPhone heter appbutiken **App Store** och ser ut så här:

Om du har en Androidtelefon heter appbutiken **PlayButik** och ser ut så här:

Tryck på motsvarande ikon på din smarttelefon för att starta appbutiken.

Om du har en iPhone gör du så här för att hitta och ladda ner appar:

- Tryck på **Sök**-funktionen förstoringsglaset längst ner till höger.
- Skriv namnet på appen du vill ladda ner.
- Tryck på **Hämta**-knappen till höger om appens namn - som också kan se ut som ett moln med en nedriktad pil.

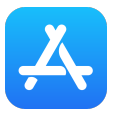

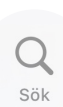

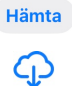

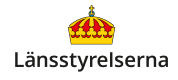

Om du har en Androidtelefon gör du så här:

- Skriv namnet på appen du vill ladda ner i sökrutan längst upp.
- Tryck på **Installera**-knappen till höger om appens namn.

Appens ikon dyker nu upp i din smarttelefons appbibliotek och på din smarttelefons hemskärm. Beroende på hur stor appen är kan nedladdningen ta några sekunder, upp till mer än 10 minuter.

Installera

För att använda appen på din iPhone letar du upp den genom att dra fingret från höger eller vänster för att bläddra på din hemskärm. Om du har en Androidtelefon drar du istället upp med fingret från nederdelen av skärmen för att visa alla dina appar och skrollar sedan genom listan.

Oavsett vilken sorts smarttelefon du har kan du också söka efter appen genom att dra med fingret nedåt från toppen av skärmen och skriva in appens namn i sökrutan som visas. Tills sist trycker du på appen för att starta den.

#### **Vad kostar appar?**

Många appar är helt gratis att ladda ner och använda. Andra appar har ett inköpspris men inga löpande kostnader. En tredje kategori av appar är gratis att ladda ner och erbjuder ofta en provperiod,

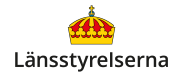

men du betalar löpande för att prenumerera på nytt innehåll i appen - vilket är vanligt i appar för att titta på film och lyssna på musik, nyhetstjänster och ljudboksappar.

Appar som kostar pengar har alltid sitt pris tydligt utskrivet istället för

**Hämta/Installera**-texten på nedladdningsknappen. Dessutom ber de alltid dig att bekräfta alla köp innan några pengar dras.

Appar som säljer prenumerationer eller har andra löpande kostnader för att komma åt alla delar av

appen har texten **Köp inuti app** bredvid eller under Hämta/Installera-knappen. Det här betyder att även om appen är gratis att ladda ner kostar den pengar i ett senare skede. Även i de fallen ber dig appen också alltid att bekräfta eventuella köp.

Om du är försiktig och aldrig godkänner några oavsiktliga betalningar riskerar du därför aldrig att köpa en app eller prenumeration av misstag.

#### **Hur använder jag QR-koder?**

Din smarttelefon har en inbyggd QRkodsläsare. Du behöver bara starta din kamera-app och rikta den mot en QR-kod under några sekunder tills du ser en liten gul knapp under

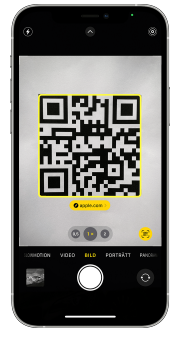

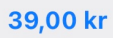

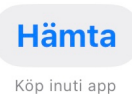

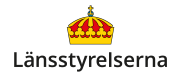

rutmönstret som visar var koden leder. Du måste hålla kameran ganska nära koden och hela QRkoden måste passas in på din kameraskärm. Du ska inte ta ett foto, bara hålla kameran mot koden.

Tryck sedan på länken på skärmen. Ofta skickar koden dig till en hemsida eller ett dokument, men vissa QR-koder kan också öppna din appbutik och be dig ladda ner en app för att ta del av en tjänst eller av information.

För att du ska kunna skanna QR-koder måste du först aktivera QR-funktionen i din smarttelefon.

På iPhone öppnar du appen **Inställningar**, rullar nedåt och trycker på alternativet **Kamera**. I skärmen som visas trycker du på knappen till höger om **Skanna QR-koder** så att den blir grön. Om den redan är grön gör du inget mer!

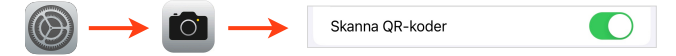

På Androidtelefon öppnar du inställningar i **Kamera**-appen, och aktiverar alternativet **Skanna QR-koder**. Din Kamera-app kan se lite olika ut beroende på vilken Android-modell du har, men oftast trycker du på ett kugghjul i övre vänstra hörnet för att komma till inställningsskärmen.

Skanna aldrig QR-koder som inte är tydliga med var de leder - till exempel QR-koder du hittar på klisterlappar på stan, eller QR-koder i mail som ber

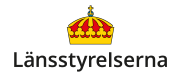

dig att skanna koden utan förklaring. Sådana koder kan användas för att komma åt din personliga information - till exempel kreditskortinformation, dina lösenord och emailkonton.

## **Var kan jag få hjälp med appar och QR-koder?**

Om du behöver hjälp med att använda appar och appbutiken till din iPhone kan du vända dig till Apples supportsida för appar:

### [support.apple.com/sv-se/apps](https://support.apple.com/sv-se/apps)

Google har en liknande sida för hjälp med appar och appbutiken för Androidtelefon:

## [https://support.google.com/googleplay/](https://support.google.com/googleplay/?hl=sv)

Om du vill veta mer har länsstyrelserna också tagit fram en film som går igenom hur du laddar ner appar och skannar QR-koder på din smarttelefon.

På länsstyrelsens hemsida hittar du dessutom fler filmer och broschyrer som visar dig mycket annat

du kan göra med din smarttelefon. Skanna QR-koden till höger med smarttelefonens kamera och tryck på [lansstyrelsen.se](http://lansstyrelsen.se) så kommer du dit.

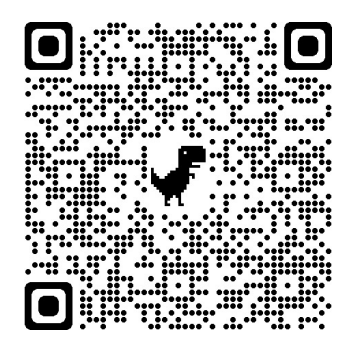